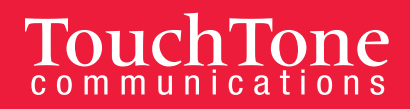

# **vFax: Quick Start Guide**

With TouchTone vFax you can quickly and easily send faxes from anywhere you have Internet access via the vFax Web Portal, and conveniently receive faxes by e-mail (as an attachment).

*You can also use your fax machine by adding an Axacore fax bridge (see page 3).* 

The vFax Web Portal gives you the ability to send a new fax and change the

- Fax number
- Delivery instructions
- Subject
- Cover page
- When you would like the fax sent

You can also quickly and easily add email addresses and notification preferences for more efficient fax distribution.

## **Web Portal**

#### **fax.touchtone.net**

#### **Initial Login**

- 1. Enter Your **Username** (the email address that you provided TouchTone at sign up. This is the email address where you will receive your faxes).
- 2. Answer the **Security Question.**
- 3. Click on **Password Recovery** as there will be no default or temporary password value set.
- 4. You will be prompted to enter your primary email address a second time and then click **Next**.
- 5. An email will be sent to your primary email address with a verification code.

#### **Resetting Your Password**

1. Click on the Password Tab.

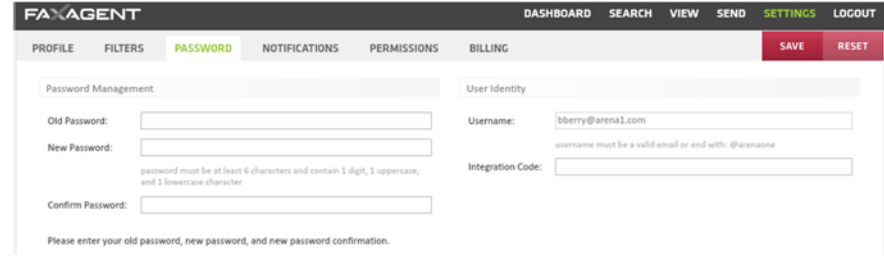

- 2. Enter your old password, followed by new password and confirmation.
- 3. Click the **Save**.

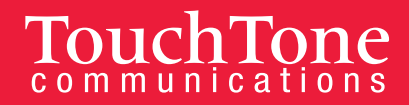

## **Sending a Fax**

1. From the Dashboard, click on **Send a Fax.**

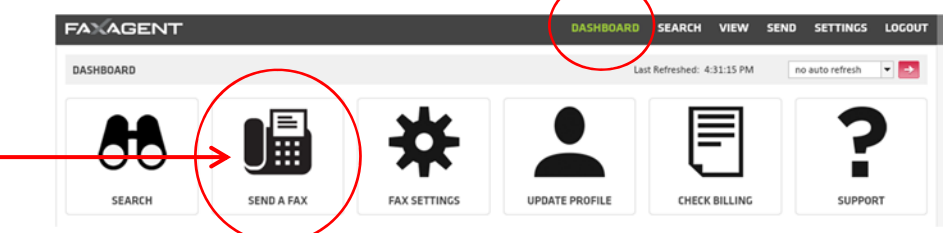

- 2. Enter the Fax Number, Deliver To, Subject, Cover Page template, and when you would like the fax sent in the **Schedule** drop down menu.
- 3. You also have the option of entering your individual corporate Tracking Key or Charge Code for departmental budgeting purposes.
- 4. Enter a note on the cover page, if desired.
- 5. Click **Next.**
- 6. Click **Browse** to upload the document you would like to fax.
- 7. The acceptable file formats are listed on the right hand side of the page.
- 8. Click **Next** and you will see a preview of your fax.
- 9. Click **Next** to CC any recipients you would like on the fax transmission.
- 10. Click **Send**
- 11. You will see your fax transmission progress in the next window. From this final window you also have the option to send a new fax or send this same fax to another recipient.

### **Changing and Adding Email Addresses**

- 1. Click on **Settings**
- 2. Click on **Profile**

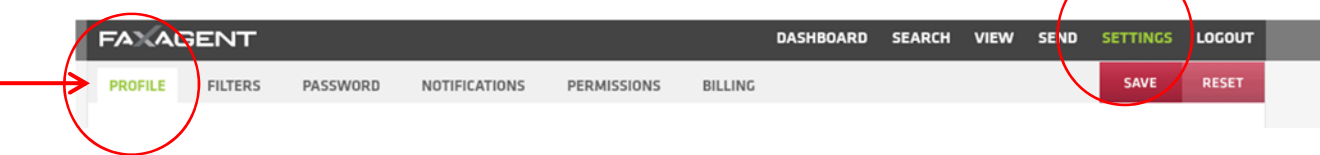

- 3. Here, you can change the primary email address and your notification preferences.
- 4. Click **Save**

## **To add email addresses**

1) Click **Notifications.**

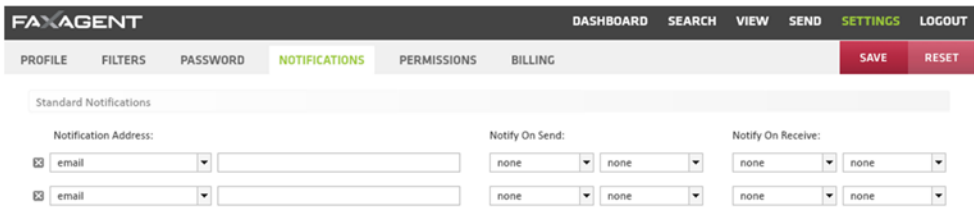

- 2) Here, you can add email addresses and your notification preferences.
- 3) Click **Save**

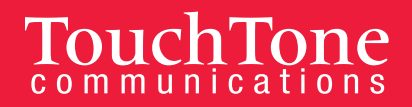

## **Axacore Fax Bridge**

If you are utilizing a traditional fax machine with your vFax account, you will need to install an Axacore fax bridge.

## **Installation**

Simply connect your Ethernet cable from your network jack to the WAN port and your fax line to the Fax port.

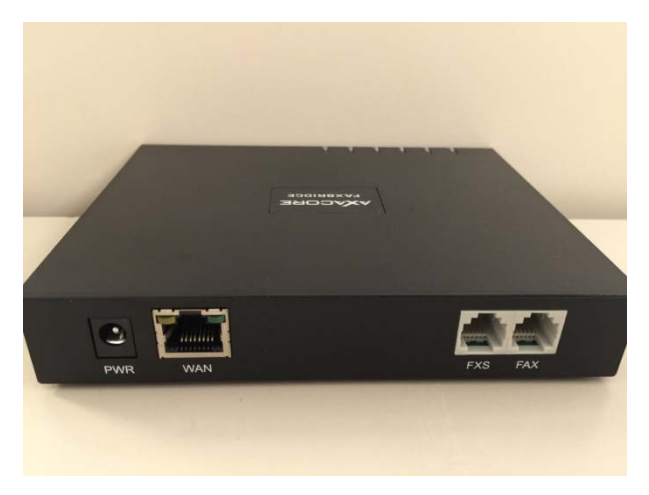

**To stop receiving via email notifications and only receive faxes on your fax machine:** 

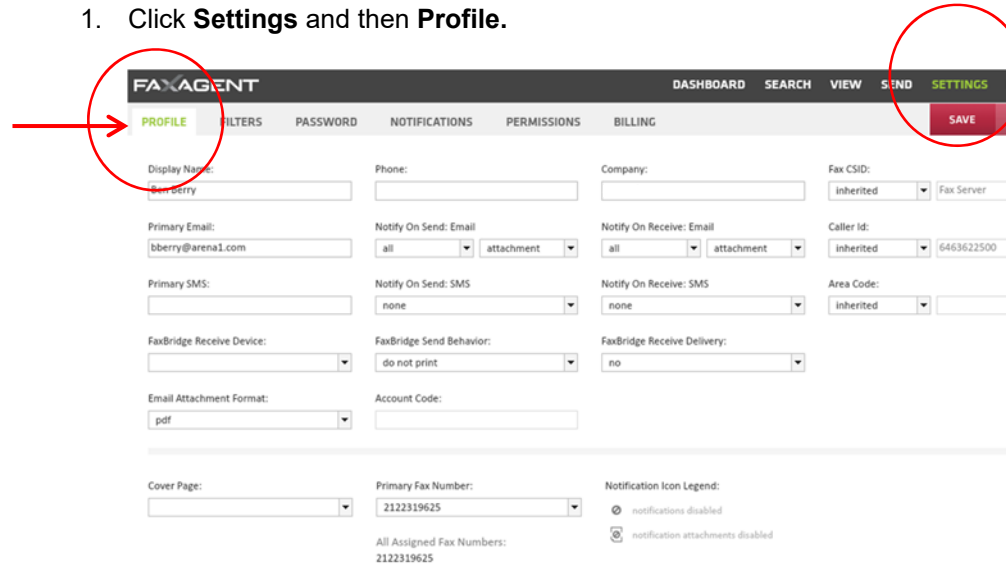

- 2. Here you can turn email notifications on and off and set other notification preferences.
- 3. You can stop printing fax confirmations here the **FaxBridge Send Behavior** drop down menu.

**For further assistance with vFax, please call 800-900-5474.**